## 蔵衛門Camを工事に参加させる①

蔵衛門Camを工事に参加させ、ビデオ通話する方法をご案内します。

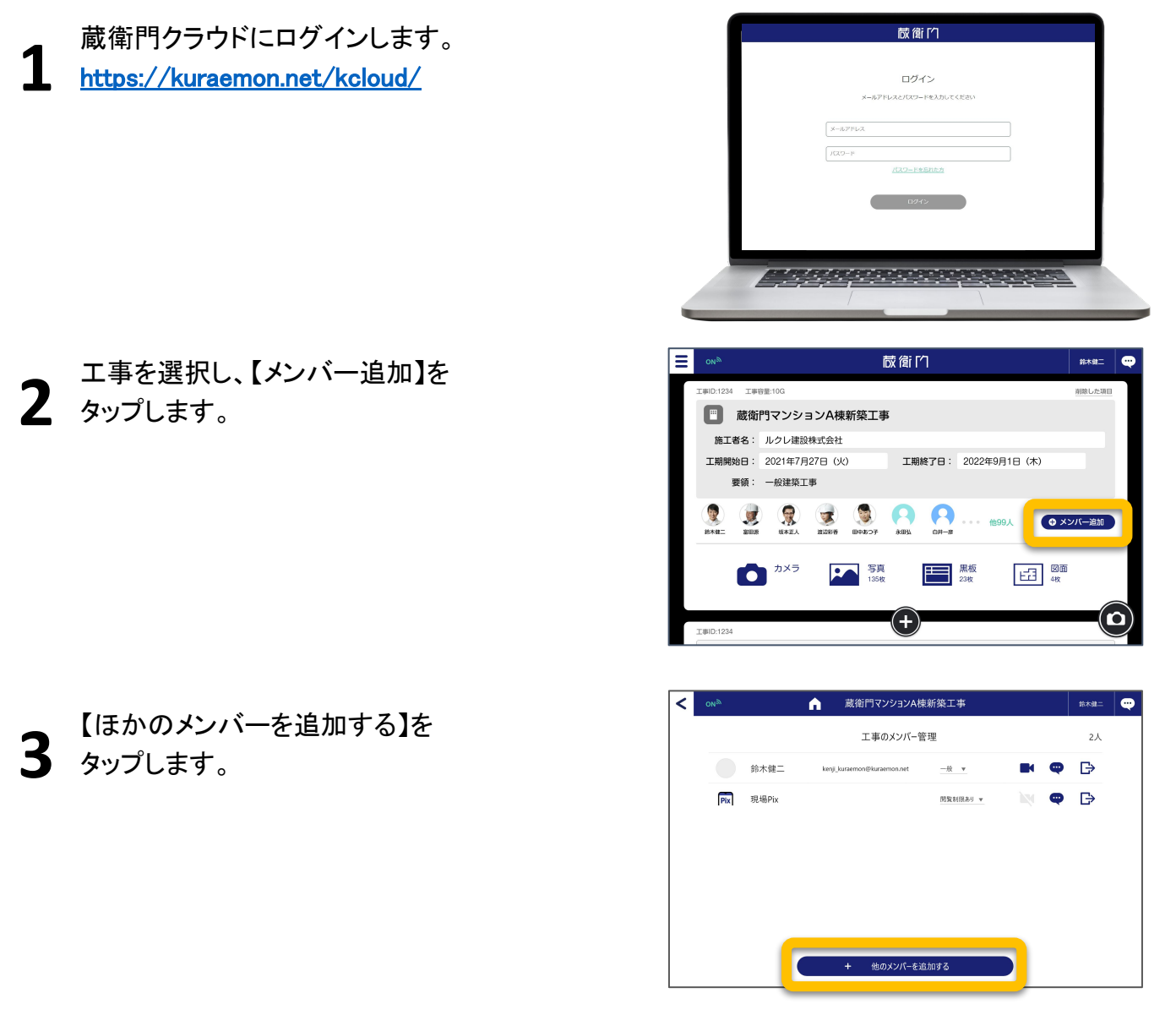

【QRコードを拡大】をタップして 㻽㻾コードを拡大表示させます。 ※QRコードでなくID表示にし、 㻵D入力でも工事に参加できます。

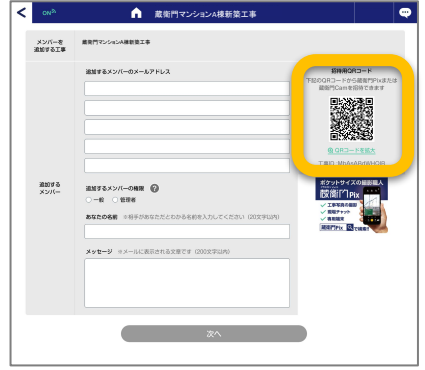

**4**

## 蔵衛門Camを工事に参加させる②

蔵衛門Camを工事に参加させ、ビデオ通話する方法をご案内します。

**5** 蔵衛門Camのロック画面をタップします。

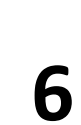

4で表示させたQRコードを蔵衛門Camで 読み取ります。

名前を入力し、【工事に参加する】をタップしま す。 **7**

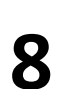

OKをタップすると、承認待ちの画面になりま す。

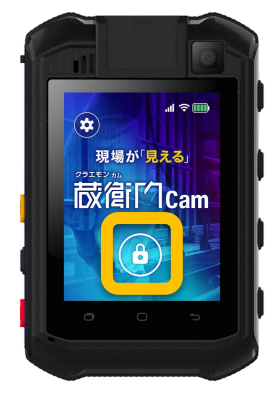

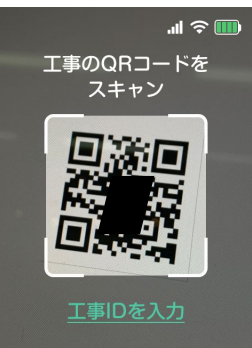

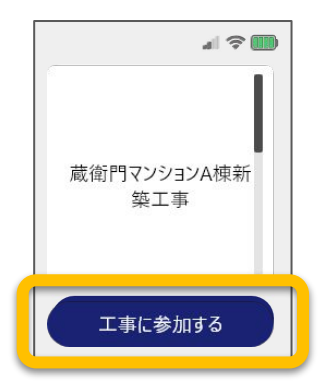

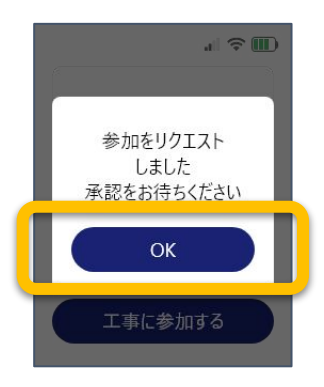

## 蔵衛門Camを工事に参加させる③

蔵衛門Camを工事に参加させ、ビデオ通話する方法をご案内します。

**9**

蔵衛門クラウドで参加を承認します。 ※承認はWEBや蔵衛門Pad、蔵衛門カメラでの 操作です。

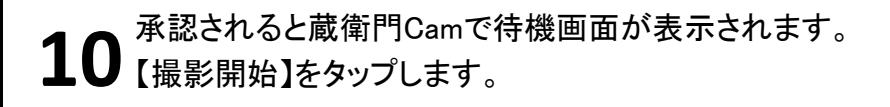

カメラが起動し、ビデオ通話が始まります。 通話を終了すると、6䛾画面に戻ります。 **11**

## 蔵衛門Camを工事から退出させる

蔵衛門Camを工事から退出させるには、 蔵衛門クラウド(パソコン)や蔵衛門Padからの 操作が必要です。

蔵衛門Camを他の工事に参加させるには、 現在参加している工事から退出させてから 新しい工事に追加してください。

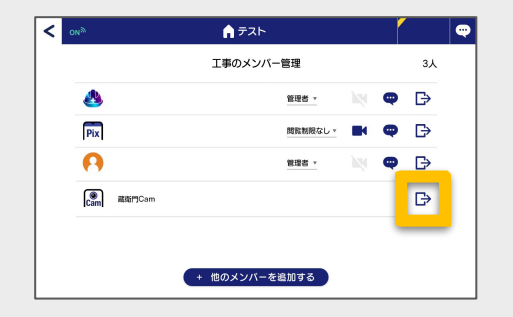

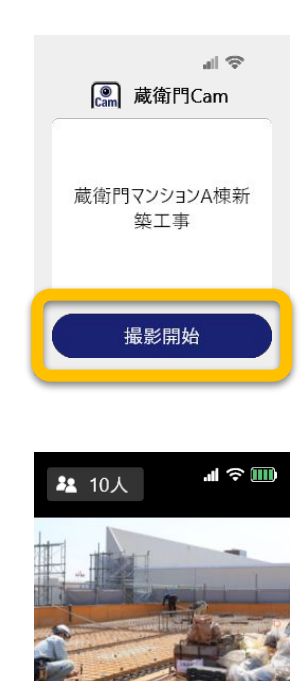

蔵衛『

蔵衛門Camが工事への参加をリクエストしています

参加する工事 最後門マンションA検新第二事

許可しな

参加する<br>政衛門Cam **RHITTCan** 

 $\begin{array}{|c|c|c|}\hline \begin{array}{|c|c|}\hline \begin{array}{|c|c|}\hline \begin{array}{|c|c|}\hline \begin{array}{|c|c|}\hline \begin{array}{|c|c|}\hline \begin{array}{|c|c|}\hline \begin{array}{|c|c|}\hline \begin{array}{|c|c|}\hline \begin{array}{|c|c|}\hline \begin{array}{|c|c|}\hline \begin{array}{|c|c|}\hline \begin{array}{|c|c|}\hline \begin{array}{|c|c|}\hline \begin{array}{|c|c|}\hline \begin{array}{|c|c|}\hline \begin{array}{|c|c|$ 

 $\Omega$ 

施工者